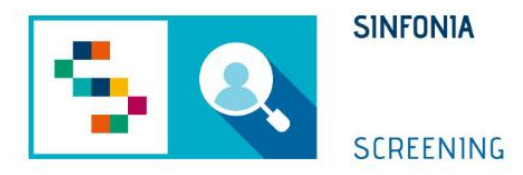

# Piattaforma di gestione dello Screening Oncologico

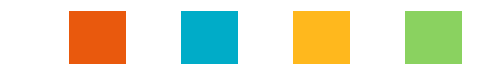

### Accesso alla piattaforma

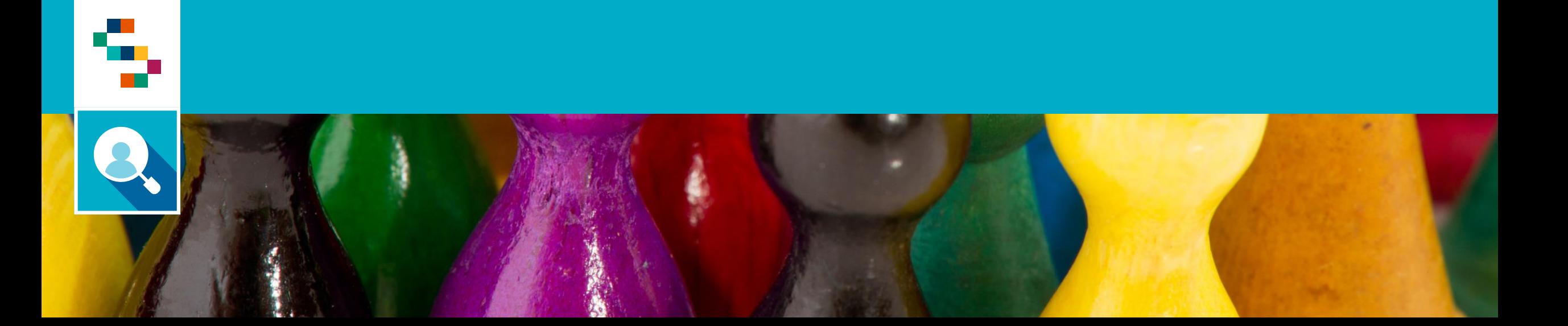

### Accesso alla piattaforma tramite SPID

Per effettuare l'accesso, collegarsi al link <https://screeningoncologico.soresa.it/login> e cliccare su «Entra con SPID»

4

Scegliere il provider del proprio SPID ed eseguire i passaggi previsti per l'autenticazione.

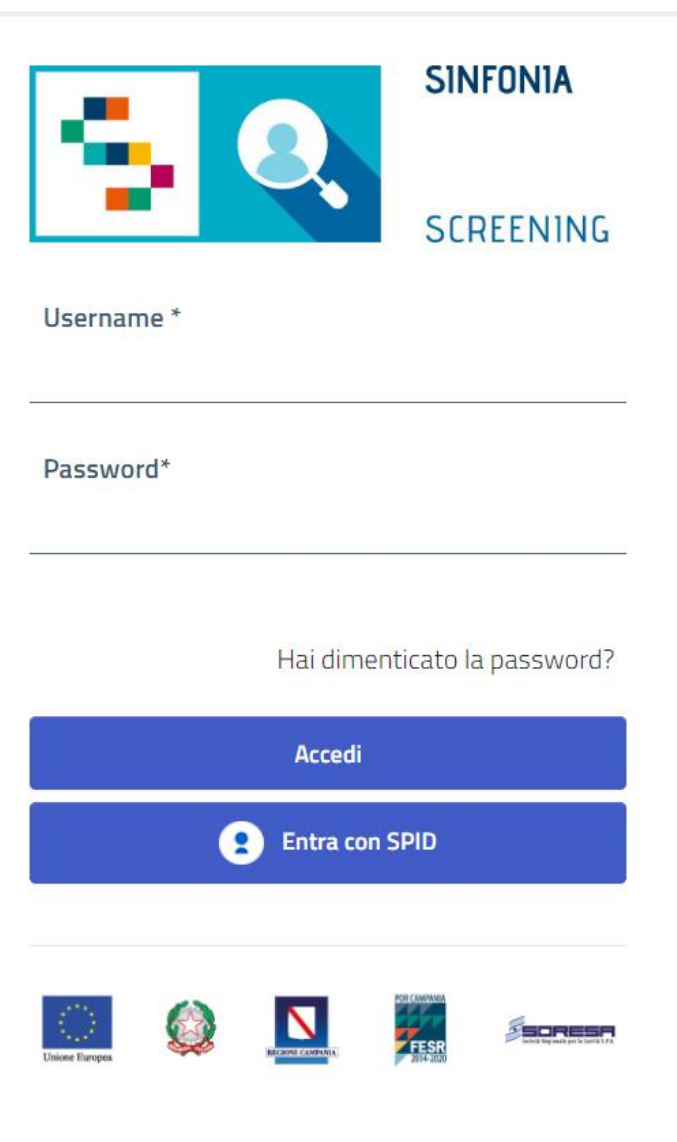

### Selezione dello screening

Dopo aver effettuato l'accesso in piattaforma, saranno visibili due sezioni dedicate a "Screening Oncologico" e "Screening HCV". Le due sezioni saranno attive in base alla configurazione del profilo associato all'utente. Qualora l'utente sia un operatore dedicato ad entrambi i processi di screening, vedrà attive entrambe le sezioni.

Nella figura a seguire viene mostrata la home page di un utente abilitato solo allo Screening Oncologico. Per procedere con lo screening oncologico, cliccare su "ACCEDI" nella sezione a sinistra.

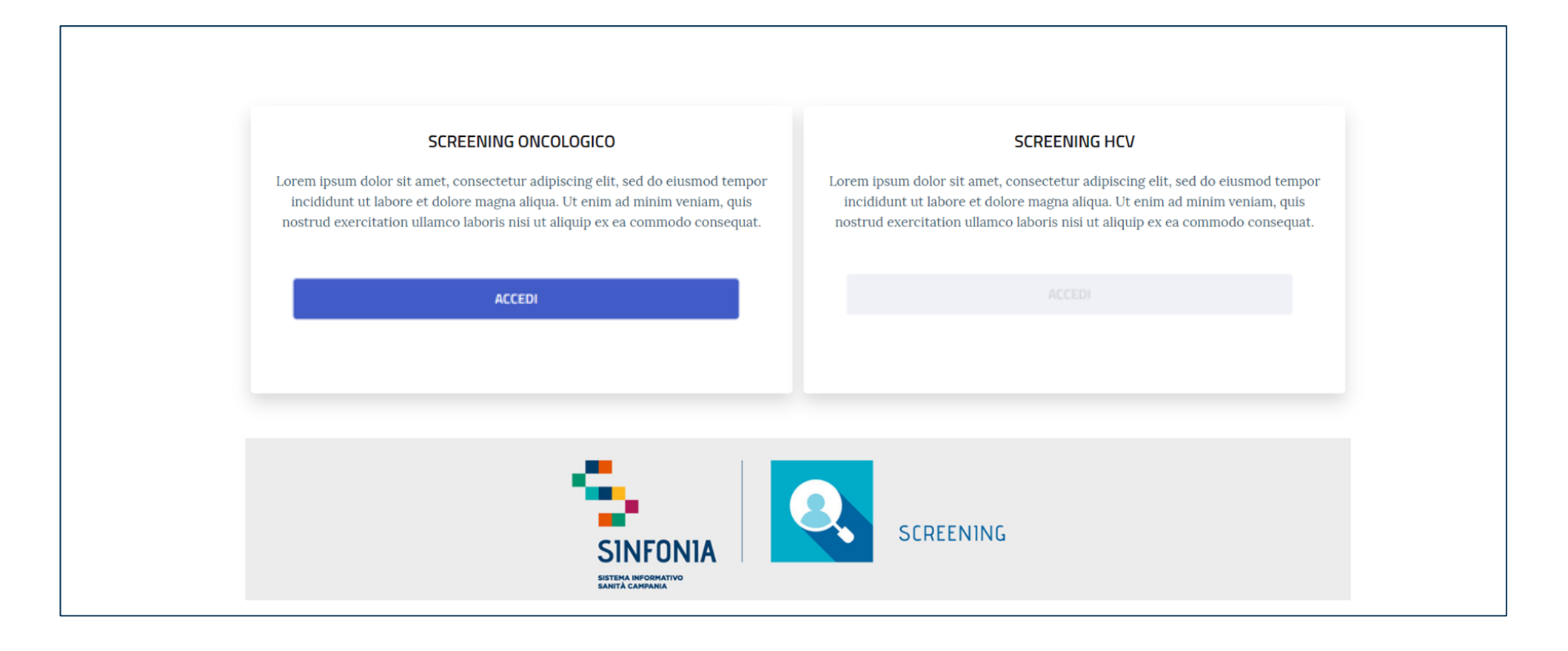

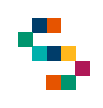

### Selezione del punto di erogazione

Dopo aver selezionato il pulsante "Screening Oncologico", inserire l'Ente e il Punto di Erogazione. Qualora il punto di erogazione non dovesse essere presente nella lista, inviare una mail a **screeningoncologico@soresa.eu**

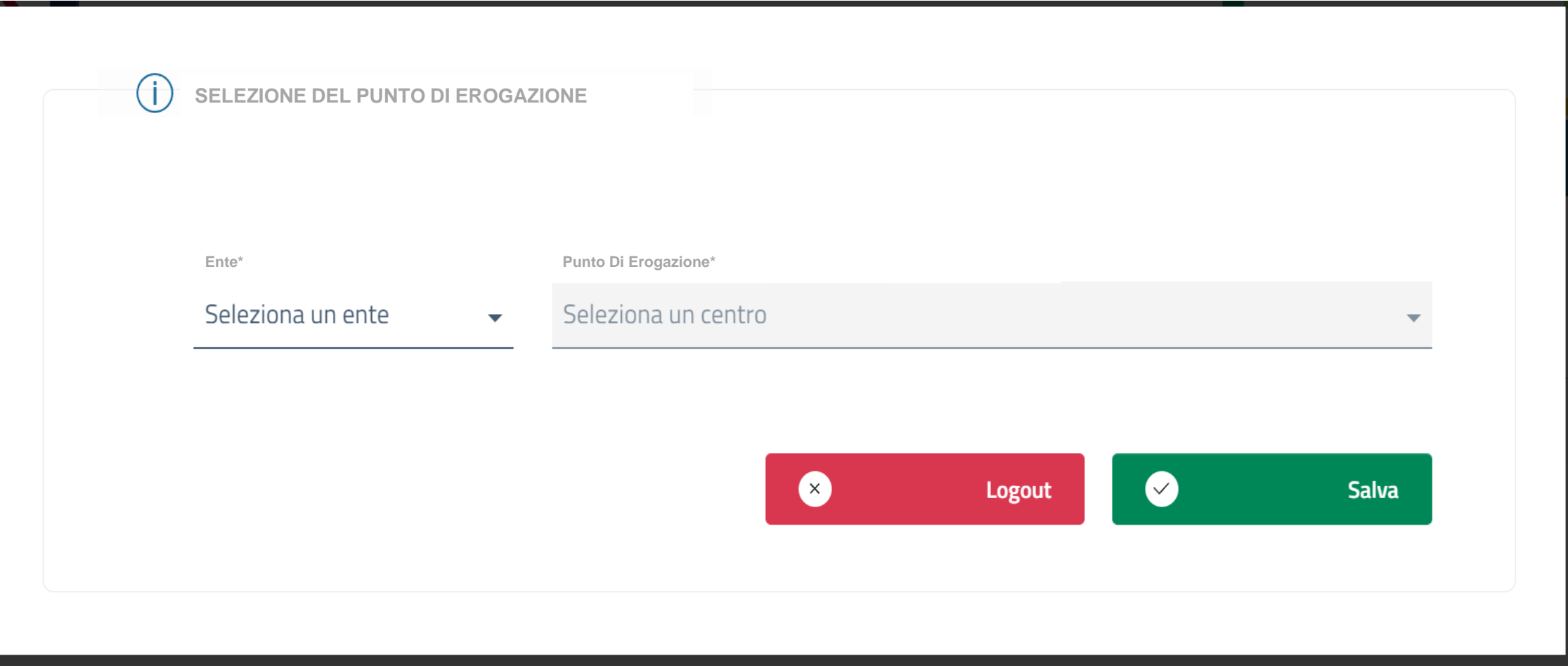

### Prepara spedizione

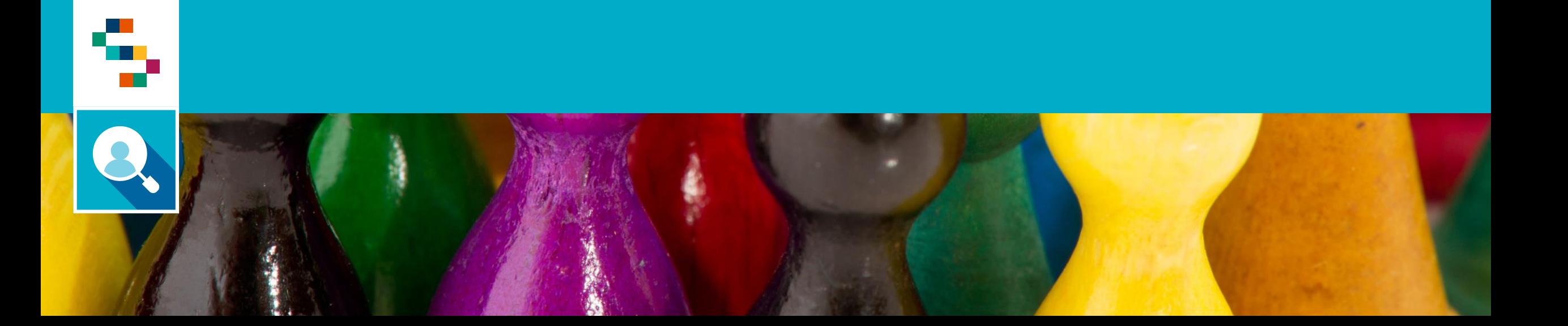

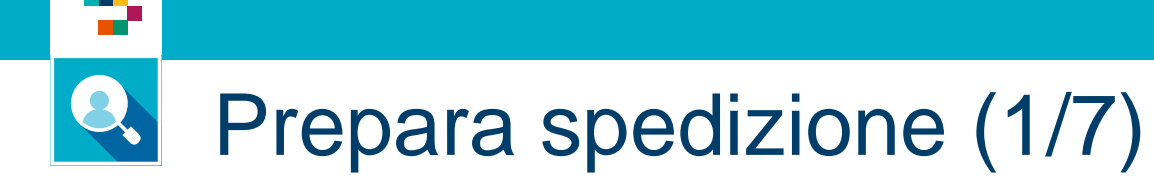

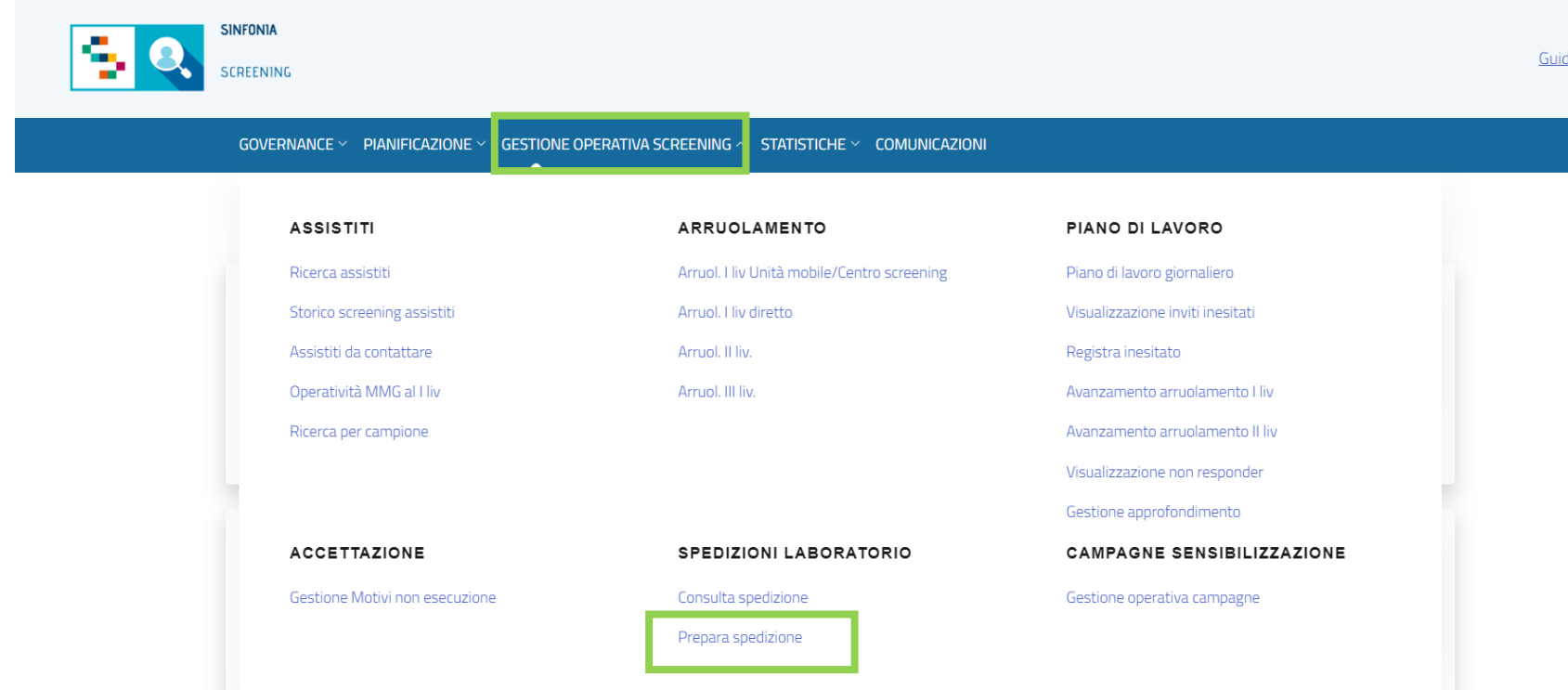

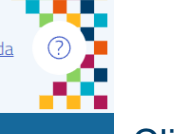

Cliccare col mouse su ''GESTIONE OPERATIVA SCREENING'' e selezionare la voce "Prepara spedizione''.

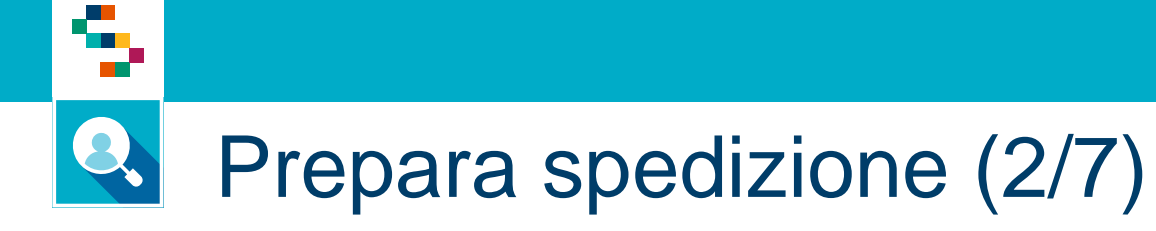

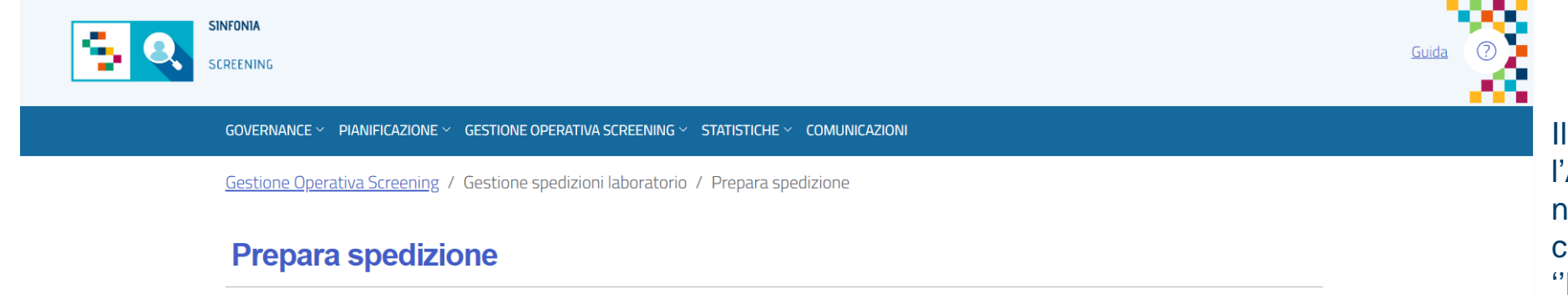

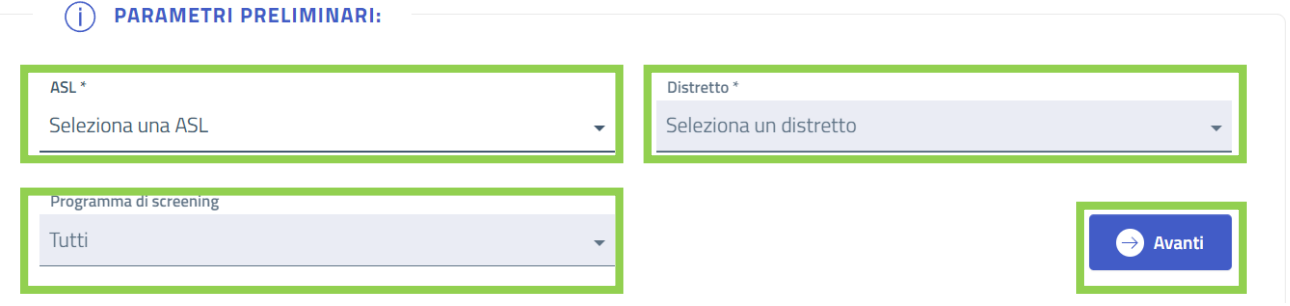

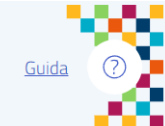

Il campo "ASL" è preimpostato con l'ASL di appartenenza, selezionare nel campo ''Distretto'' il Distretto su cui si sta lavorando, selezionare ''Programma di screening'' di riferimento e infine cliccare su "Avanti" per continuare.

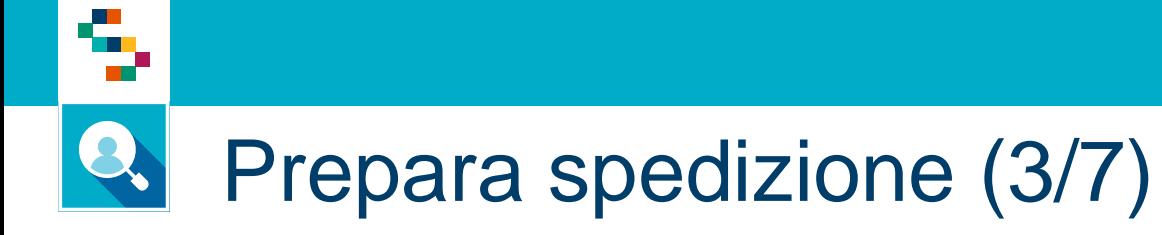

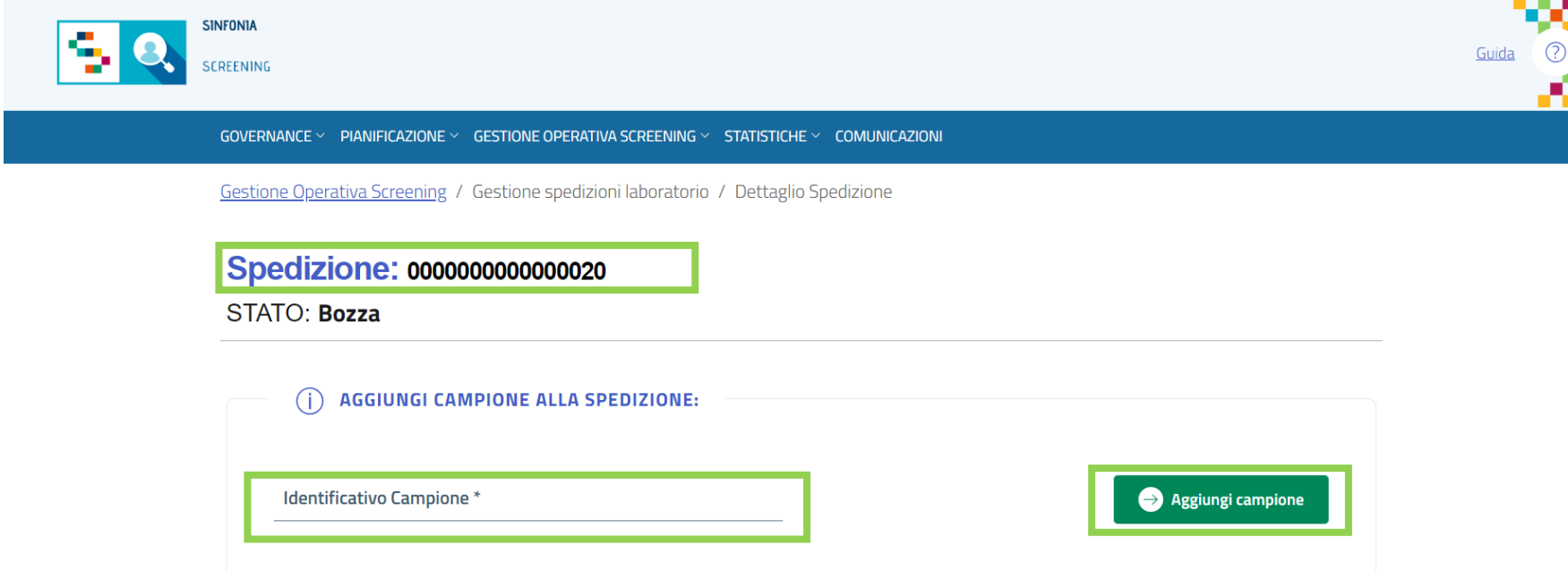

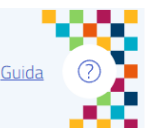

Si crea la spedizione con un codice identificativo, in questo caso ''000020'' e lo ''STATO'' in ''Bozza''.

Per aggiungere un kit alla spedizione aggiungere nell'apposito campo ''Identificativo Campione'' il numero identificativo del kit e cliccare sul tasto verde ''Aggiungi campione''.

## Prepara spedizione (4/7)

۰Ţ.

#### KIT in stato da riconsegnare

 $\boldsymbol{\mathsf{x}}$ 

Non è possibile aggiungere il kit alla spedizione non è stato ancora riconsegnato. Vuoi effettuare la riconsegna?

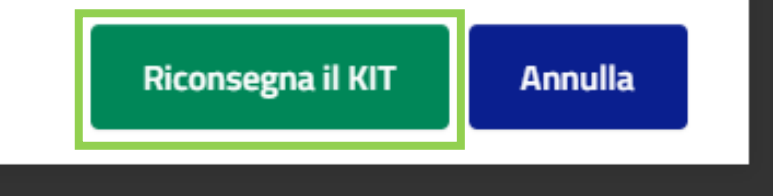

Nel caso in cui il kit di riferimento sia in stato ''Da riconsegnare'' comparirà il messaggio in cui sarà possibile selezionare il tasto verde ''Riconsegna il KIT'' per rendere il kit idoneo alla spedizione.

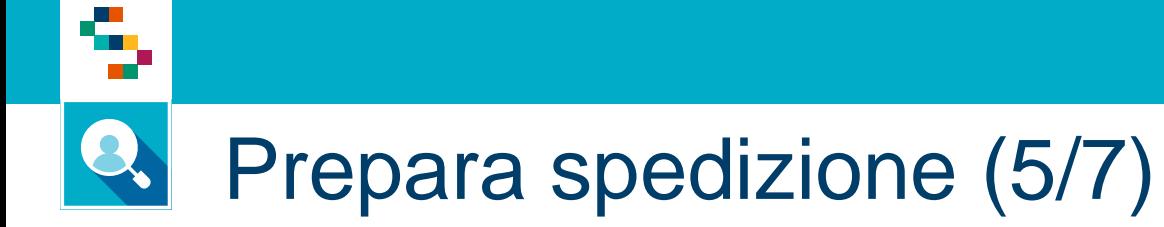

#### **IMPOSSIBILE COMPLETARE** L'OPERAZIONE

Non e' stato trovato nessun iter attivo associato all'identificativo kit in input.

ERROR CODE: (500)

Nel caso in cui il codice identificativo inserito risulti errato o non associato a nessun kit comparirà il messaggio ''Impossibile completare l'operazione – ERROR CODE: (500)''

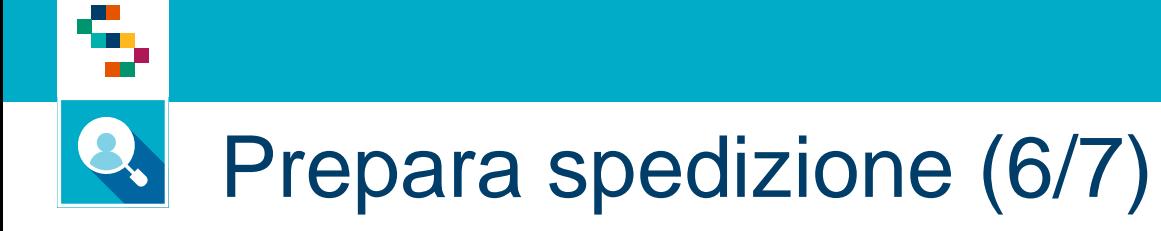

 $\times$ **KIT scaduto** Non è possibile effettuare la riconsegna, il KIT è scaduto. Vuoi modificare la data di scadenza? Modifica data scadenza **Annulla** 

### Modifica data scadenza kit: Data di scadenza del kit:  $\Box$ 07/02/2024 Nuova data di scadenza: Ã 23/02/2024 **Conferma Annulla**

Nel caso in cui il KIT risulti scaduto apparirà un alert di errore ''KIT scaduto''.

Cliccando sul tasto rosso ''Modifica data scadenza'' si aprirà la schermata di ''Modifica data scadenza kit'' che riporta la data di scadenza e il campo da compilare con la nuova data di scadenza.

Cliccare sul tasto ''Conferma'' per confermare la modifica.

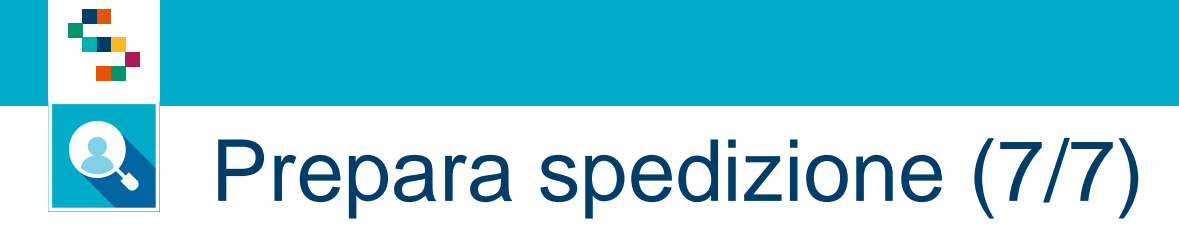

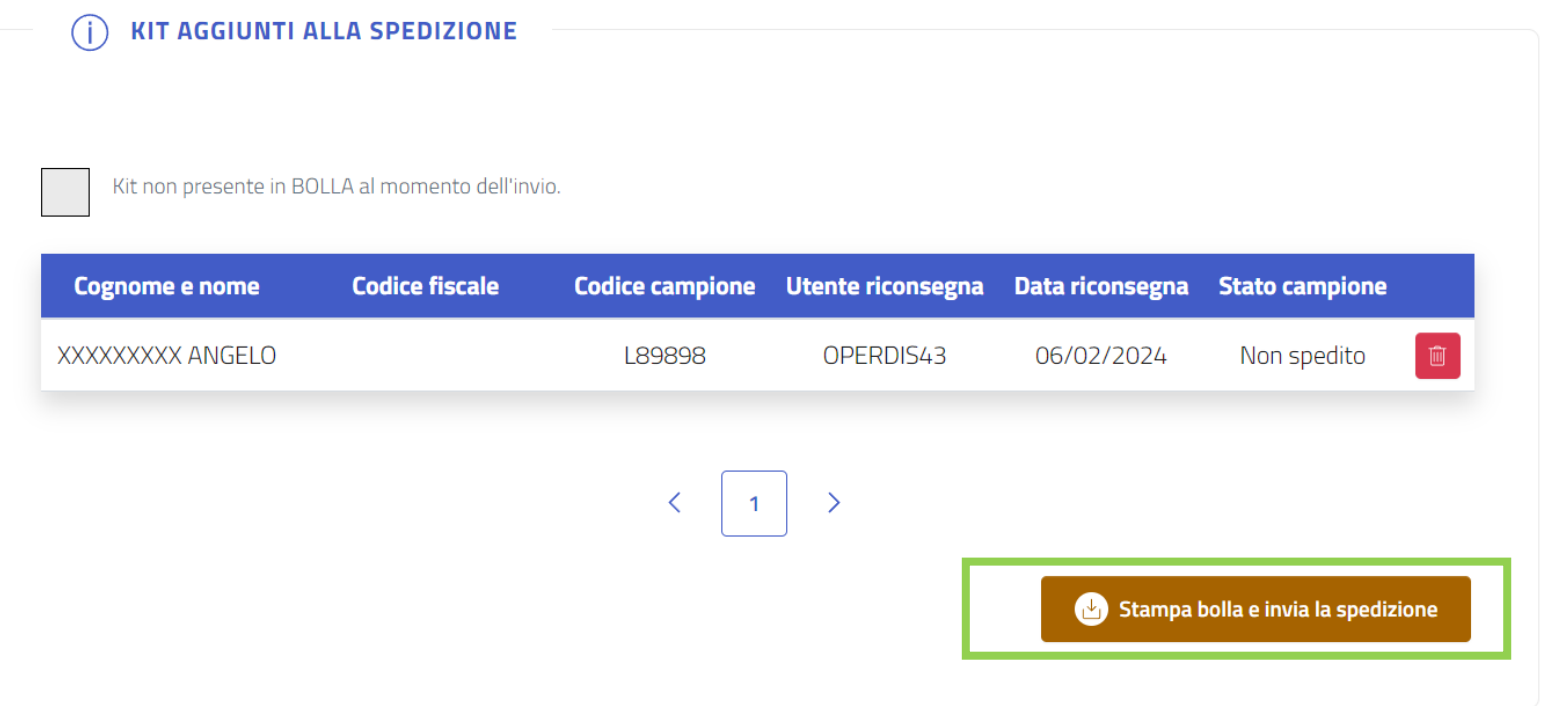

Una volta aggiunto un kit in stato coerente e con tutte le caratteristiche per essere spedito comparirà nella sezione in basso.

Cliccando sul tasto marrone ''Stampa bolla e invia la spedizione'' è possibile stampare la bolla di consegna e registrare la spedizione.

### Consulta spedizione

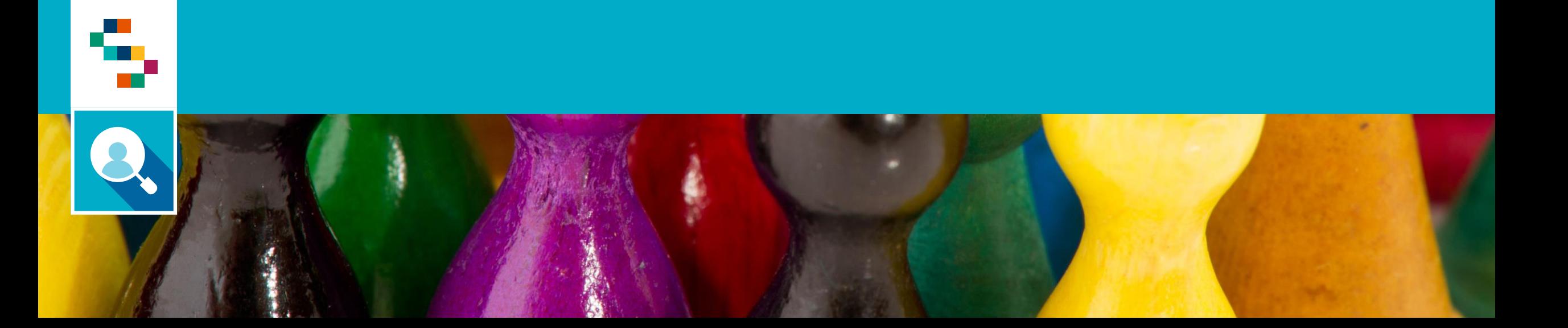

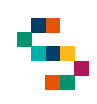

#### Q. Consulta spedizione (1/4)

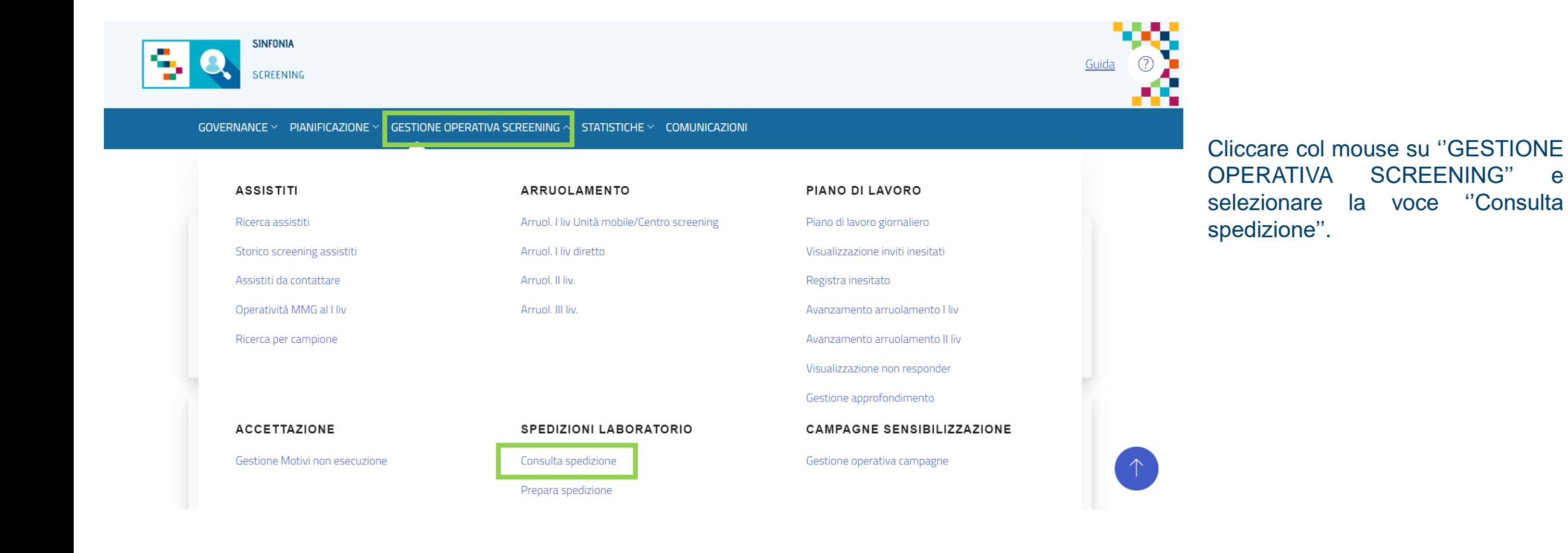

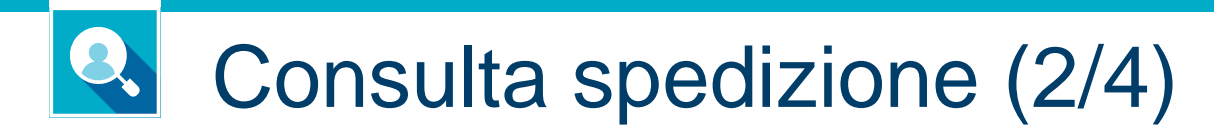

÷

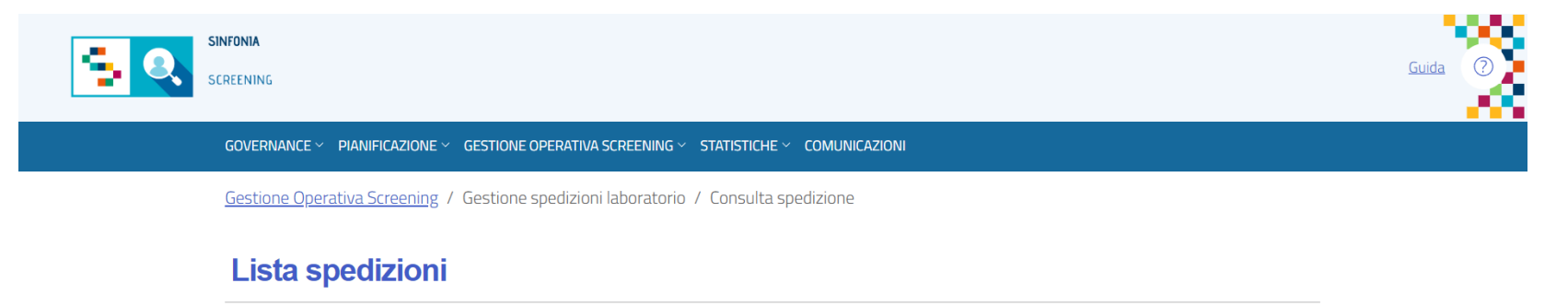

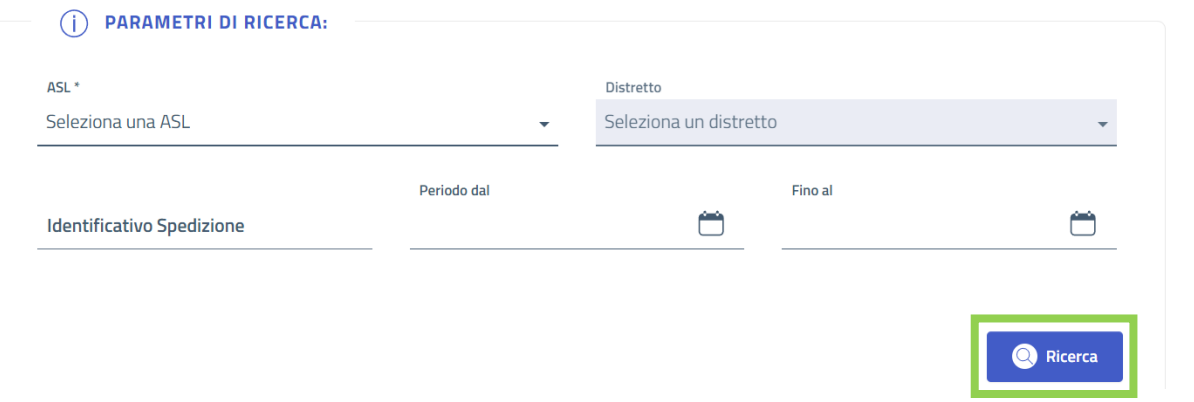

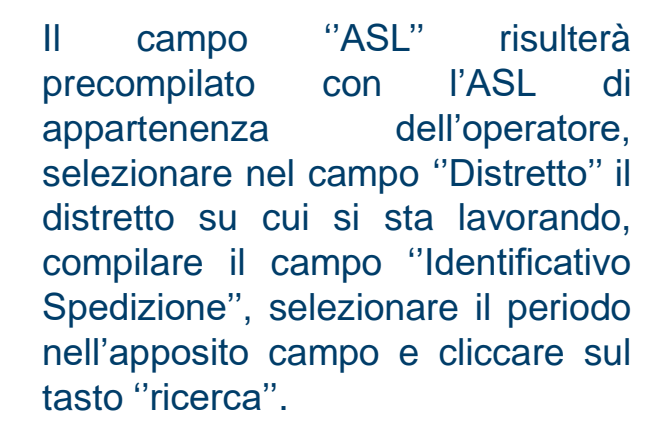

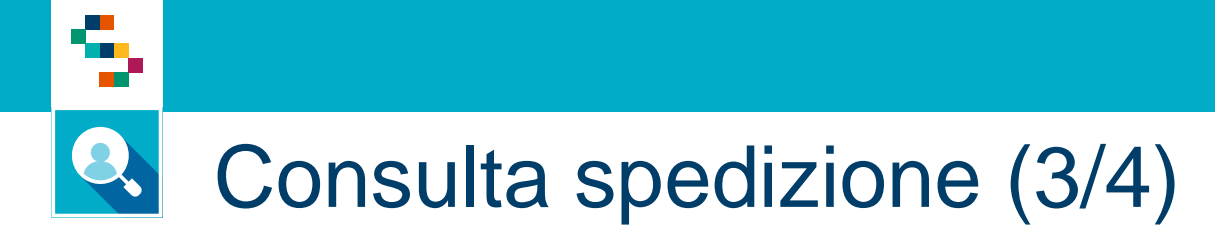

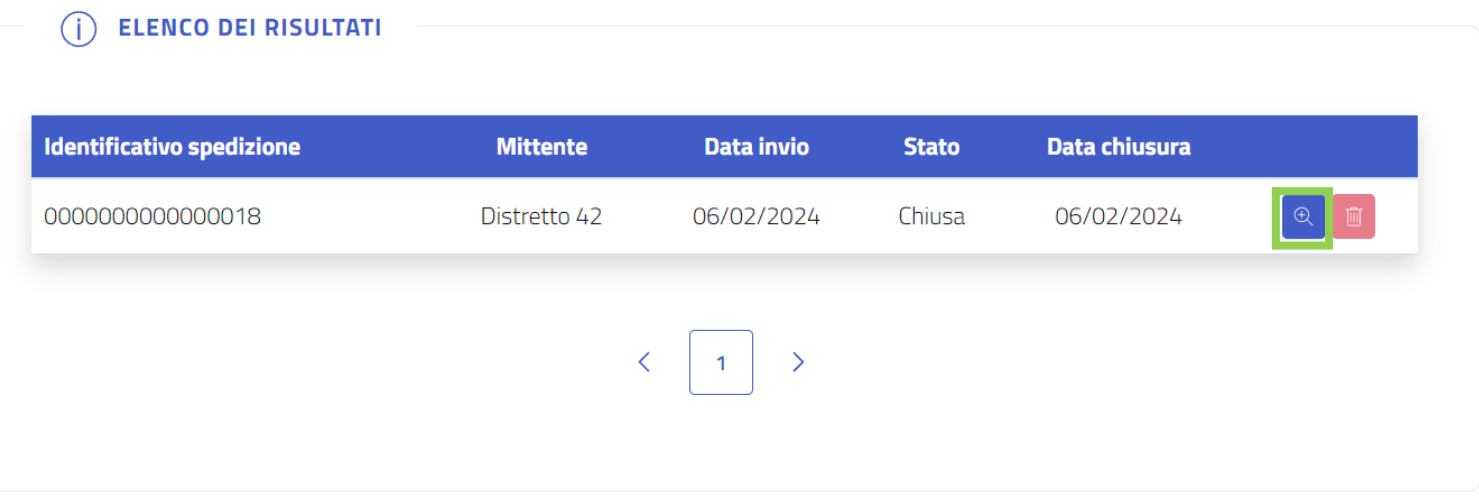

Una volta cercata la spedizione, comparirà nella sezione in basso.

Cliccando sul tasto blu ''Dettaglio'' comparirà la scheda di dettaglio relativo alla spedizione.

#### Spedizione: 0000000000000018

STATO: Chiusa

Mittente: Distretto 42

Data invio: 06/02/2024 - Data chiusura 06/02/2024

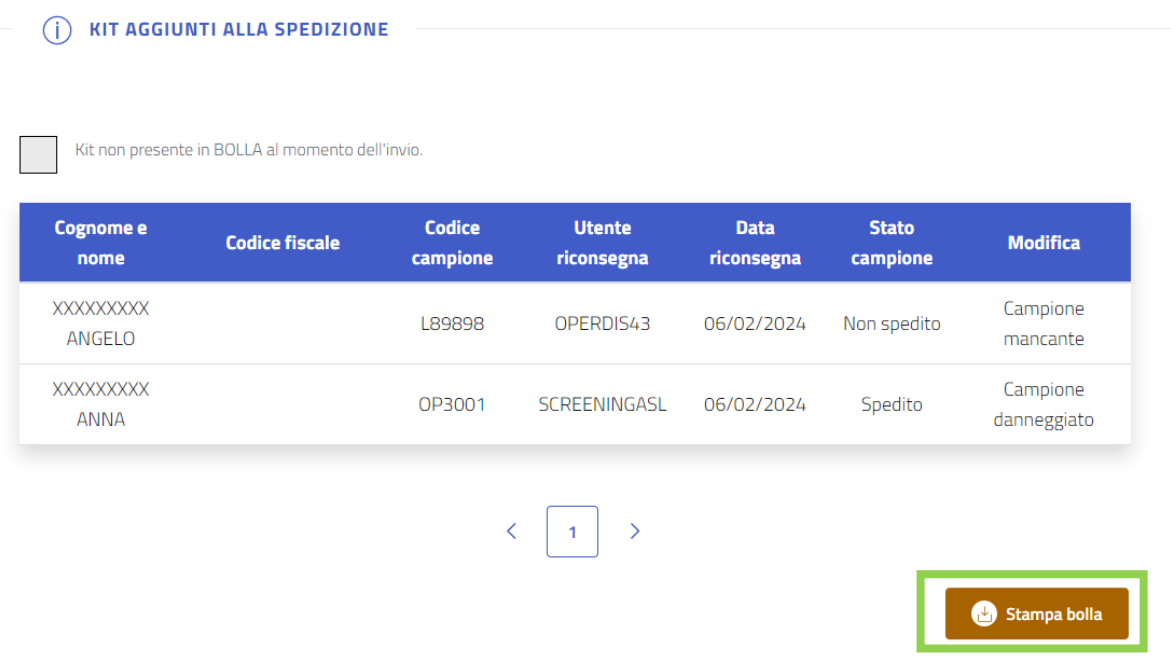

Dopo aver cliccato sul tasto ''Dettaglio'' comparirà questa schermata che descrive puntualmente le informazioni relative ad ogni kit facente parte della spedizione in esame.

Cliccando sul pulsante marrone ''Stampa bolla'' è possibile scaricare in PDF la bolla di spedizione.

### Help Desk

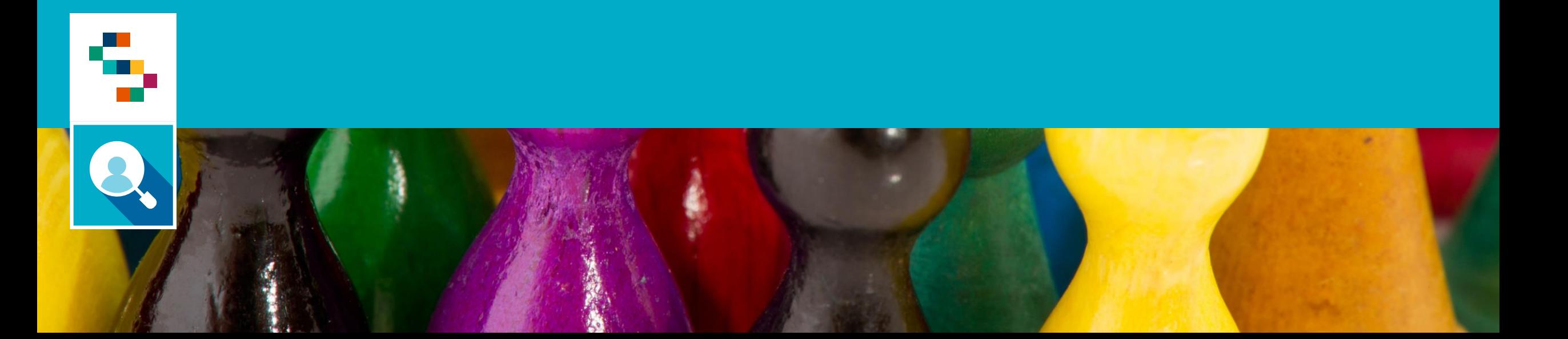

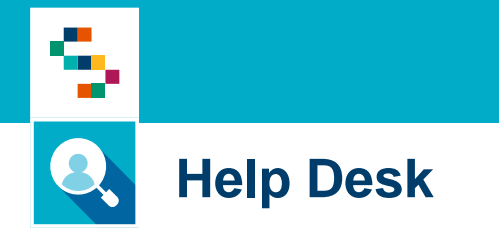

Per qualunque segnalazione e/o suggerimenti relativi all'utilizzo della piattaforma o alla reportistica a disposizione, vi preghiamo di fare riferimento alla casella mail

## **screeningoncologico@soresa.eu**

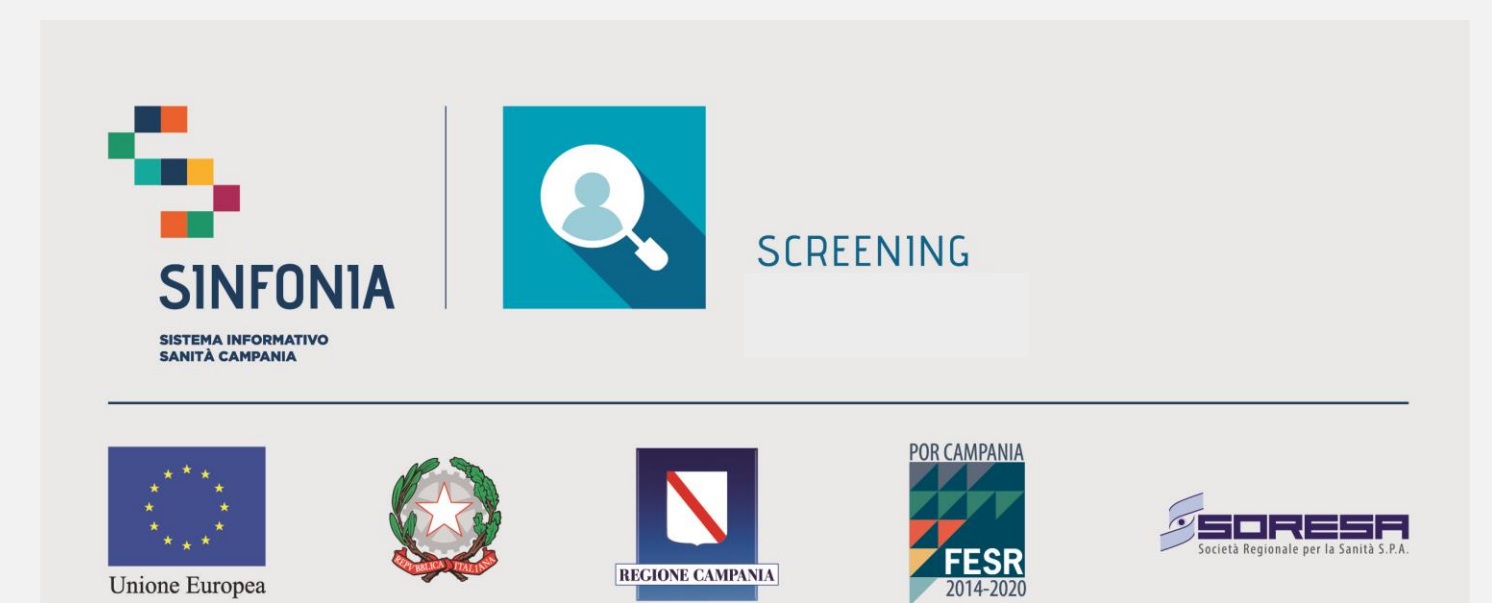

REGIONE CAMPANIA

Unione Europea